Written by César Vallejo Martín-Albo Friday, 01 January 2010 00:00

There are no translations available.

Una aplicación portable es un programa que puede ser ejecutado desde un dispositivo externo al PC (DVD, CD-ROM, memoria USB, etc.) sin necesidad de instalarse en el ordenador.

# **Introducción**

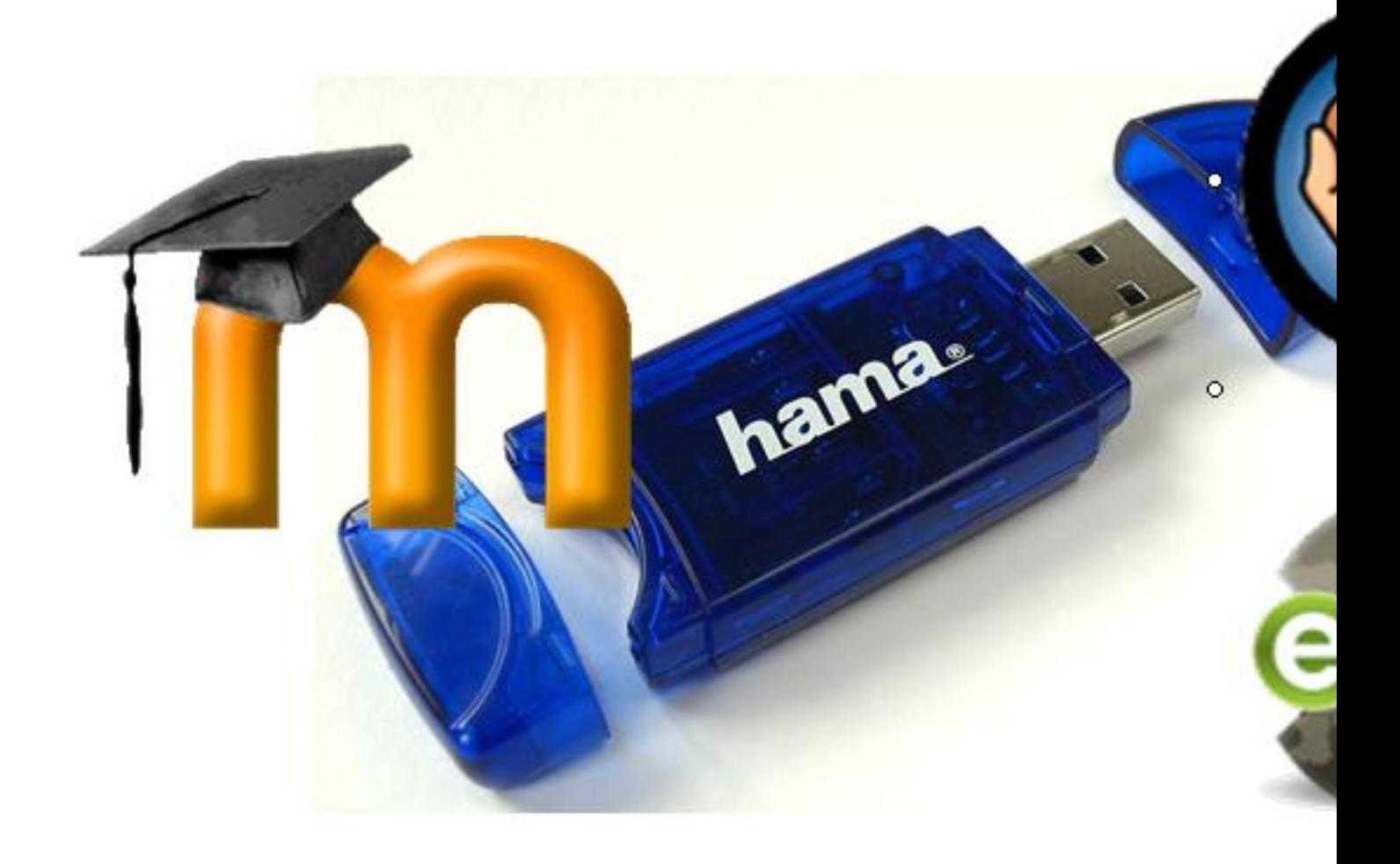

 $\circ$ 

Ilustración 1: La imagen de la memoria USB ha sido extraída del artículo sobre memorias USB de Wikipedia. Este archivo se encuentra bajo la licencia Creative Commons Genérica de Atribución/Compartir-Igual 2.5.

Una aplicación portable es un programa que puede ser ejecutado desde un dispositivo externo al PC (DVD, CD-ROM, memoria USB, etc.) sin necesidad de instalarse en el ordenador. La definición que se incluye en Wikipedia para la entrada Aplicación portátil es:

Una **aplicación portátil** o m[ás conocid](http://es.wikipedia.org/wiki/Aplicaci%C3%B3n_port%C3%A1til)o como "**portable**" es una aplicación informática que puede ser utilizada en cualquier ordenador que posea el sistema operativo para el que fue programada sin instalación previa; esto significa que no es necesaria la instalación de bibliotecas adicionales en el sistema para su funcionamiento.

La ventaja de este tipo de aplicaciones es que las llevamos en nuestro pendrive desde un equipo a otro sin necesidad de instalar el mismo software en todos los ordenadores, la única condición que deben cumplir es que dispongan del sistema operativo para el que hemos descargado la versión portable. Por otro lado, junto con los programas, podemos guardar los documentos con los que estamos trabajando, con lo que simplificamos, aún más, el proceso de creación y edición de los mismos.

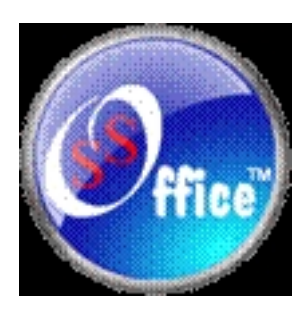

Actualmente encontramos numerosos paquetes con aplicaciones portables (algunos de ellos ya han sido documentados en este observatorio ) pero no están vinculados directamente con el mundo del eLearning, aunque sí incluyen herramientas de autor que podríamos emplear como complemento a un LMS. Algunas de estas aplicaciones pueden ser OpenOffice.org portable, Audacity portable, Virtual Dub po[rtable, etc.](http://observatorio.cnice.mec.es/modules.php?op=modload&name=News&file=article&sid=521)

En este artículo vamos a analizar tres aplicaciones portátiles destinadas al eLearning y a la creación de materiales didácticos para su uso en el ámbito educativo: eXe, Hot Potatoes y Moodle y que han sido adaptadas para su uso desde una memoria USB. Hemos seleccionado estas tres ya que Moodle como LCMS (Learning Content management System) integra materiales creados en eXeLearning y en Hot Potatoes.

Con el fin de facilitar la comprensión de los procesos que se van a presentar en el siguiente monográfico, comenzaremos con la descripción de los procesos de instalación más sencillos (eXeLearning) hasta el más complejo (Moodle).

# **eXeLearning Ready-to Run**

Como ya hemos publicado en el Observatorio Tecnológico , eXeLearning es un editor de documentos XML y HTML enfocado a la creación de materiales educativos con posibilidad de empaquetarlos en dormatos SCORM o IMS CP.

· Web del proyecto: http://exelearning.org/

En la web de este proyec[to disponemos de vers](http://exelearning.org/)iones del programa tanto para Linux (Ubuntu 7.04 a 8.04 y Fedora 7), como Windows o Mac OS X. Además, para el sistema operativo Windows, se ha creado una versión portable denominada Ready-to-Run que nos permite su instalación en un pendrive.

Descargamos la versión portable desde la página del proyecto y la guardamos en nuestra memoria USB.

Written by César Vallejo Martín-Albo Friday, 01 January 2010 00:00

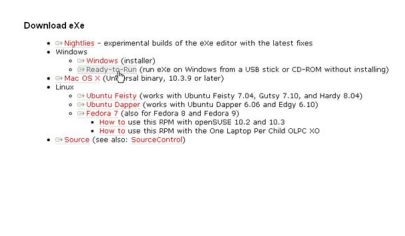

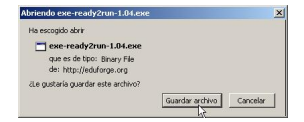

Accedemos al pendrive y ejecutamos el software descargado.

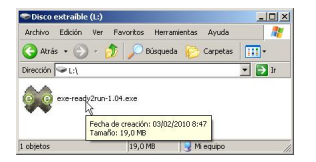

A continuación se descomprimirán todos los paquetes que se incluyen en esta distribución y ya podemos comenzar a trabajar con eXeLearning.

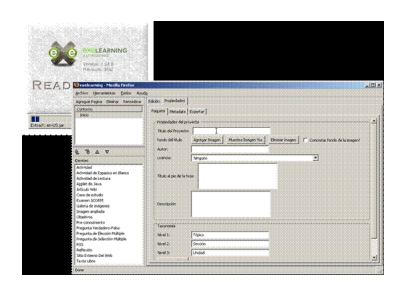

La aplicación es completamente funcional y nos va a permitir realizar las mistas tareas que al instalarla en nuestro PC.

# **Hot Potatoes y Portable Apps**

Hot Potatoes es una aplicación que nos permite crear distintos tipos de actividades interactivas para que el alumno pueda realizarlas a través de la web. La versión 6.3 para Windows de este software es libre. Se puede ejecutar en Linux a través de Wine y, además, disponemos de la versión Java que permite su ejecución en cualquier sistema operativo que disponga de java Virtual machine.

Web del proyecto: http://hotpot.uvic.ca/

## **PortableApps**

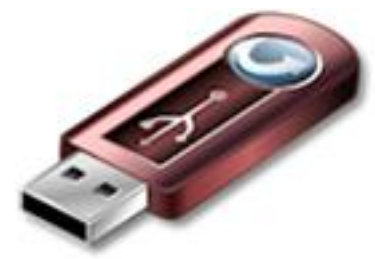

Para poder utilizar Hot Potatoes en una memoria USB deberemos descargar en primer lugar un archivo que incluya el menú de PortableApps , o bien la versión completa de esta distribución portable.

Web del proyecto: http://portableapps.com/

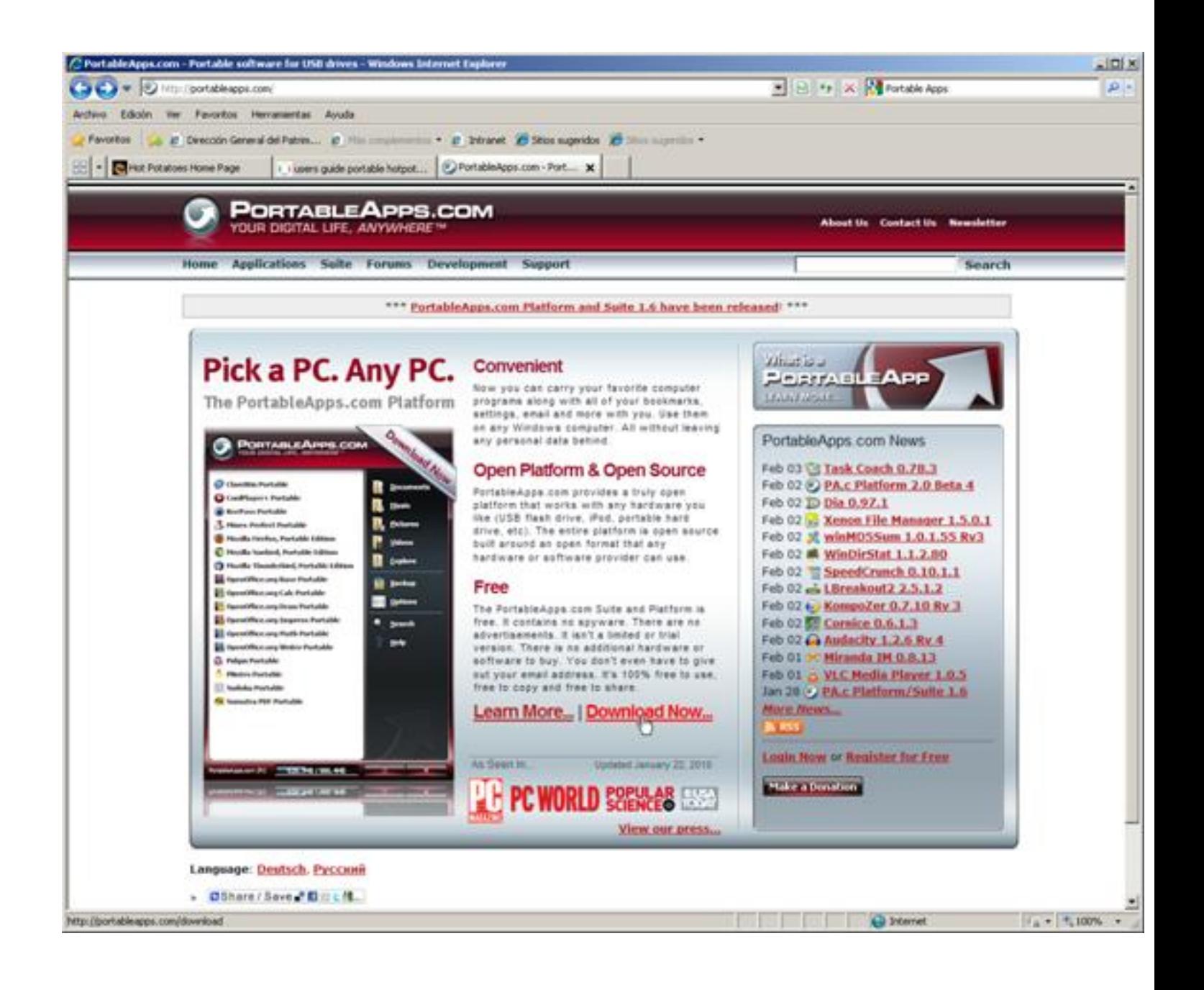

Written by César Vallejo Martín-Albo Friday, 01 January 2010 00:00

Tras acceder a la páginas de descargas seleccionamos cualquiera de las versiones disponibles. En este ejemplo optamos por la Plataforma.

#### Home

## **Download PortableApps.com Suite and Platform**

your computer, without the computer™

The PortableApps.com Platform™ is an easy-to-use portable menu, backup utility and application management system that ties all your portable apps together. The PortableApps.com Suite" bundles the PortableApps.com Platform with a complete collection of software including a web browser, email client, office suite, calendar/scheduler, instant messaging client, antivirus, audio player, sudoku game, password manager, PDF reader and minesweeper game, all preconfigured to work portably. Just drop it on your portable device and you're ready to go.

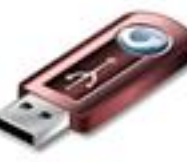

at the company's state of the company's

MSkern constitute - Support PortableApps.com's development and hosting

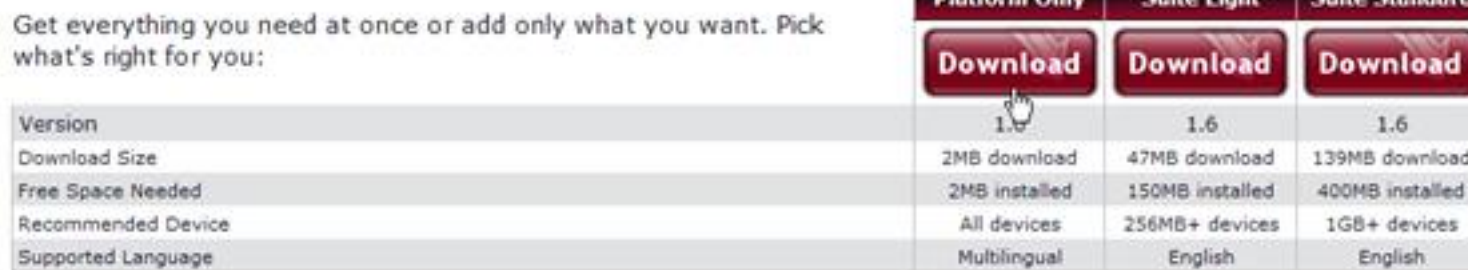

Una vez descargada ejecutamos el archivo PortableApps.com\_Platform\_Setup\_1.6.exe

Written by César Vallejo Martín-Albo Friday, 01 January 2010 00:00

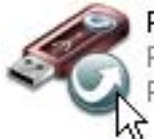

PortableApps.com\_Platform\_S...

PortableApps.com Platform PortableApps.com

PortableApps.com Platform Setup 1.6.exe Descripción: PortableApps.com Platform Versión del archivo: 1.6.0.0 Fecha de creación: 04/02/2010 8:54 Tamaño: 1,71 MB

Seleccionamos el idioma y seguimos las instrucciones del asistente de instalación.<br>
Instrucciones del asistente de instalación.

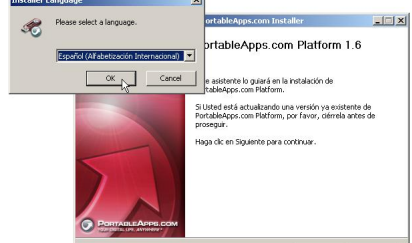

Ameri<mark>katémi attache la unidad en la que hemos montado la memoria USB y hacemos clic.</mark><br>La Bortable Anns com Platform I Bortable Anns com Installer.

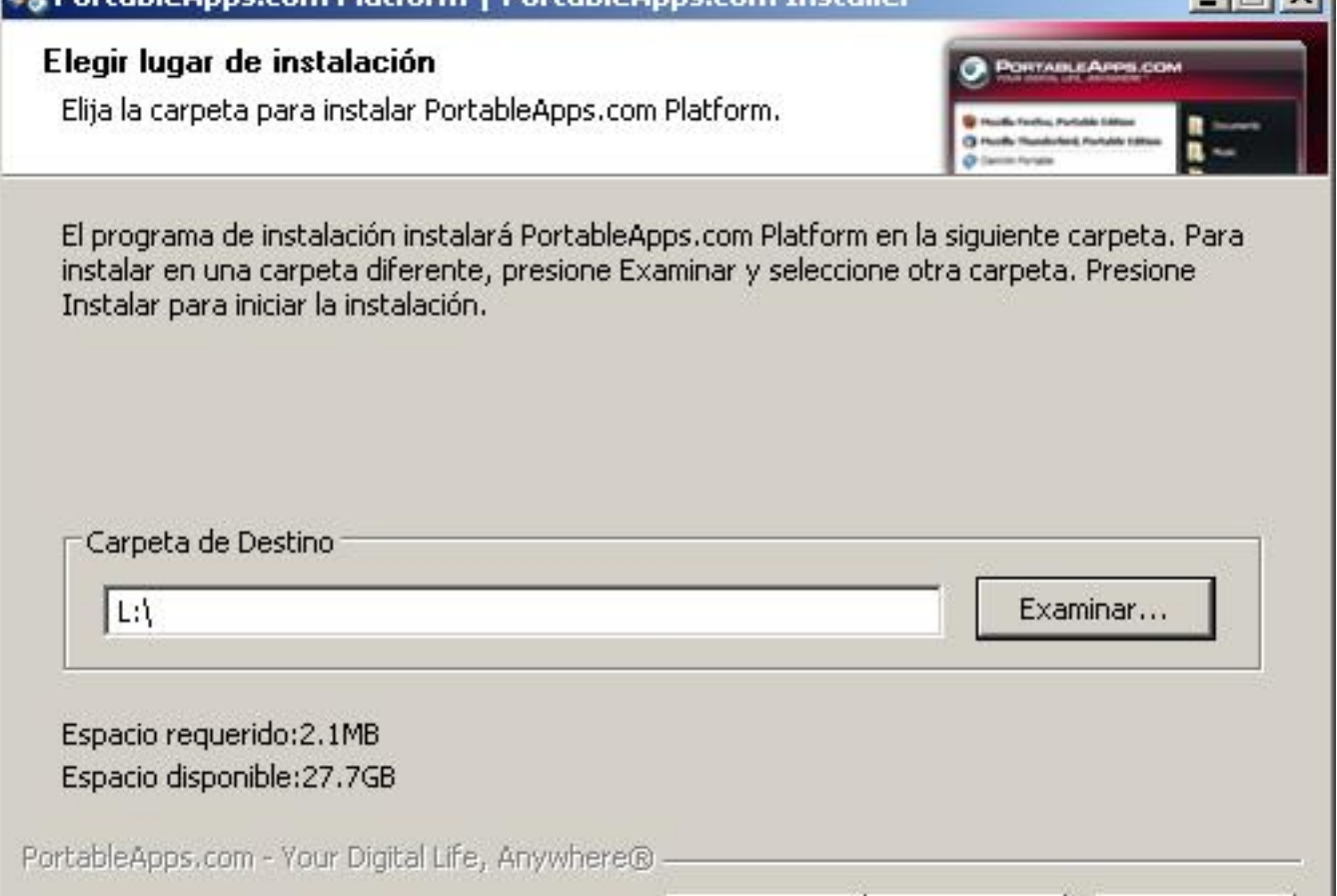

Estalizalion asitáninstalación haciendo clic en el botón Terminar con lo que abriremos el menú de

< Atrás

Instalar

Cancelar

Written by César Vallejo Martín-Albo Friday, 01 January 2010 00:00

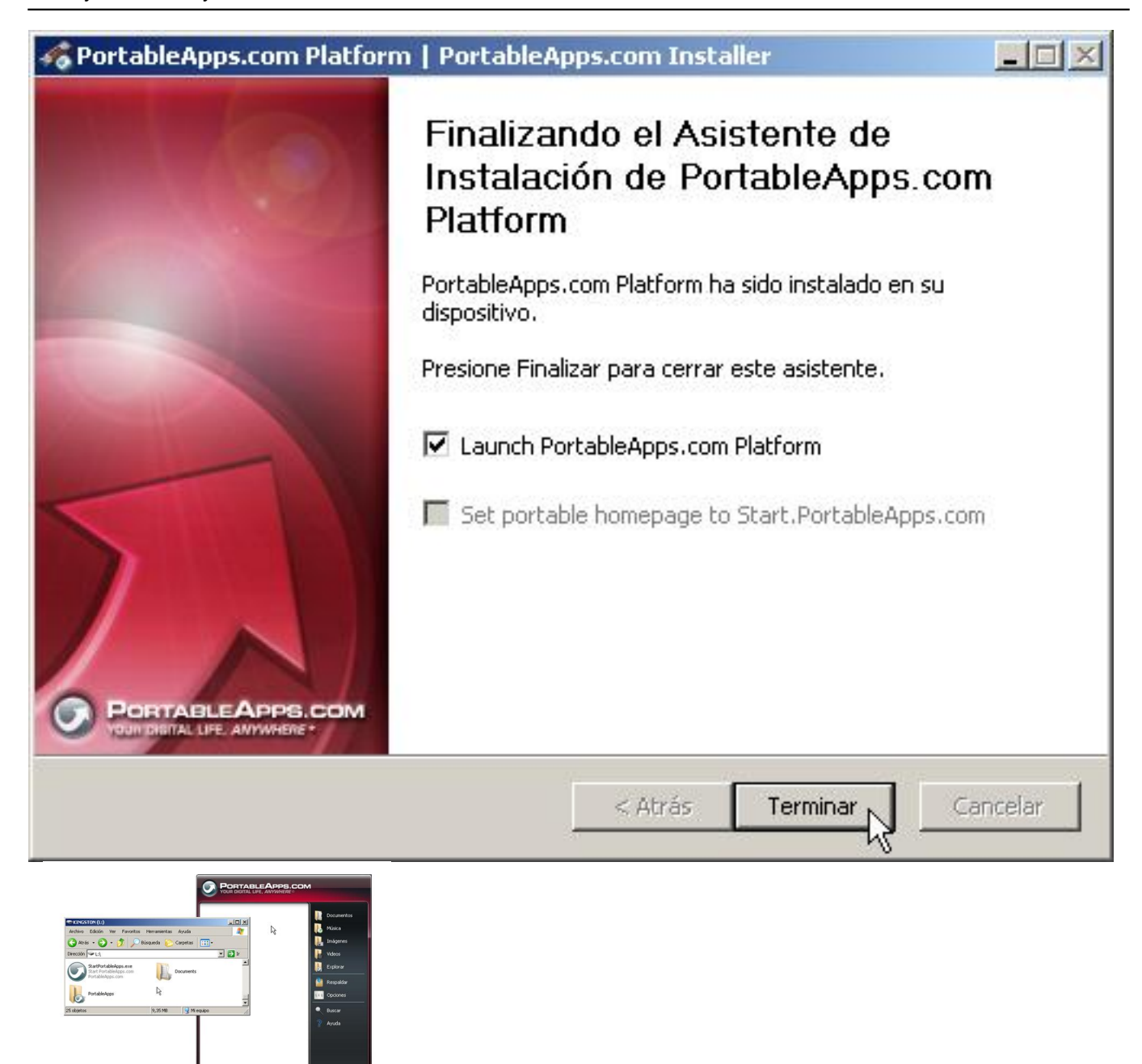

## **Instalación de Hot Potatoes en PortableApps**

Accedemos a la web del proyecto y seleccionamos el enlace a la descarga del instalador en Windows.

## **Downloads** Download Hot Potatoes for Windows from here: . Hot Potatoes 6.3 installer (Hot Potatoes for Windows 98/ME/NT4/2000//P/Vista, version 6.3). . Hot Potatoes for Unix users running Wine (version 6.3). This is a zip file containing the folder structure of the Windows version of Hot Potatoes. You can extract this to create the HotPot program folder without running the setup program if you prefer. Download Java Hot Potatoes: . Download Java Hot Potatoes which will run on Mac OS X, Windows, Linux or any computer running a Java Virtual Machine. To install and run Java Hot Potatoes on Mac OS X: 1. Download the file javahotpot61.zip from the link above. 2. Unzip that file on your computer, you will have a folder called JavaHotPot6. 3. Drag the JavaHotPot6 folder to the Applications directory on your computer. 4. Open the folder and double-click the JavaHotPotatoes6 application icon. 5. Trash the javahotpot61.zip file. When you first start up Hot Potatoes, it will ask you for your user name. This name is stored on your computer, and not sent to anyone, it will be inserted into your exercises to identify you as the author. You must provide a user name before you can use all the features of Hot Potatoes.

Guardamos el archivo en la ubicación que prefiramos de nuestro PC. En nuestro caso hemos empleado la carpeta Descargas de Mis Documentos, aunque es indiferente el lugar que seleccionemos.

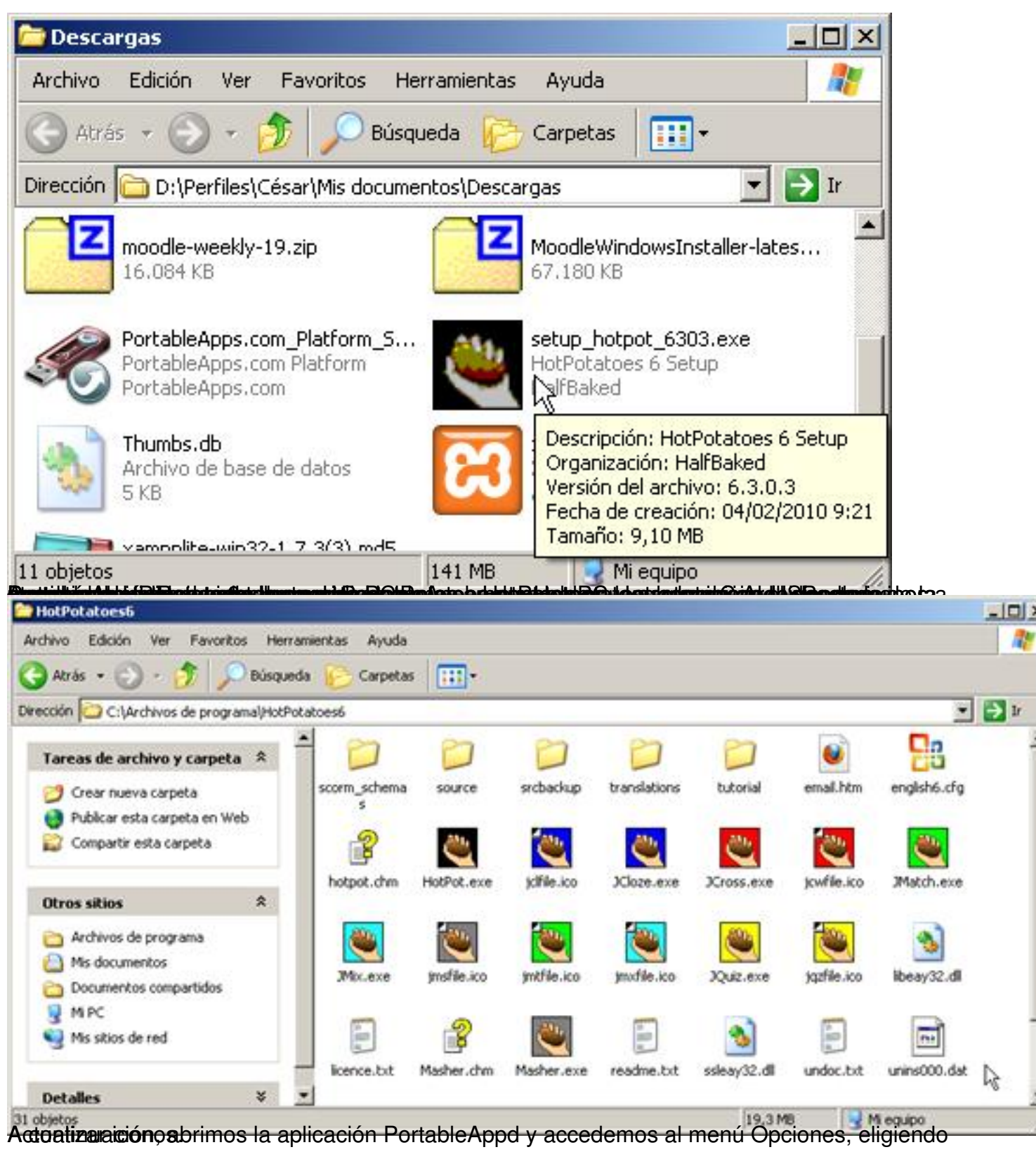

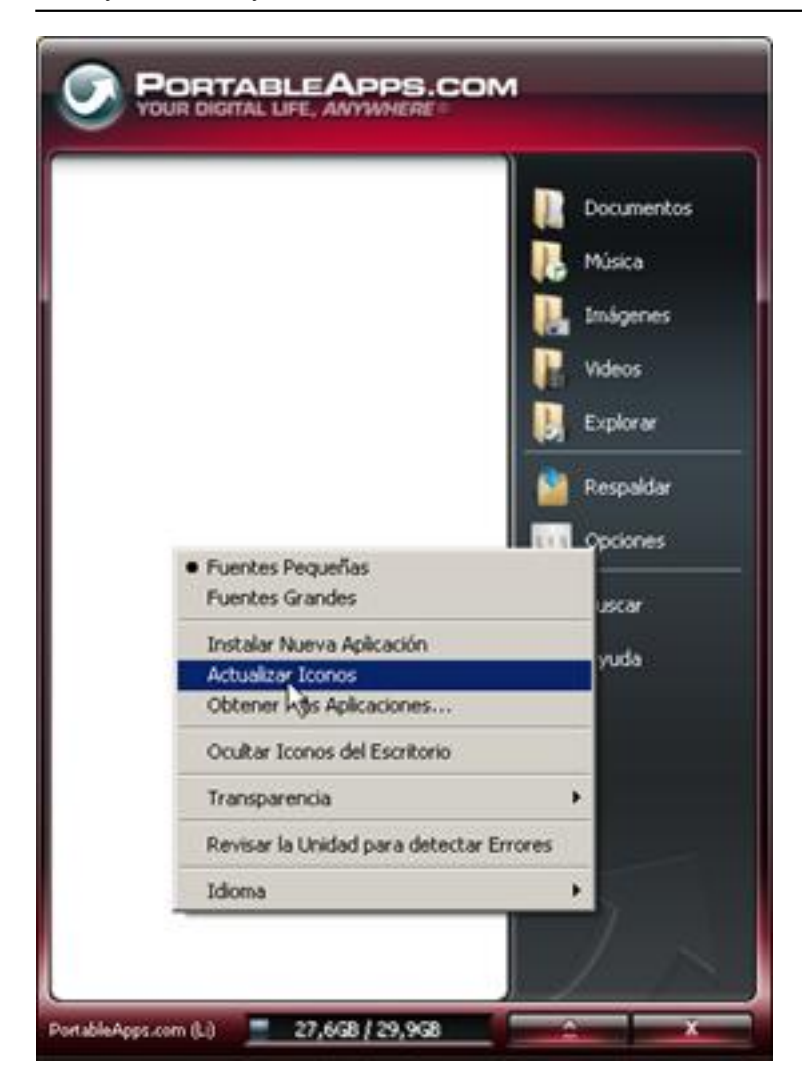

Written by César Vallejo Martín-Albo Friday, 01 January 2010 00:00

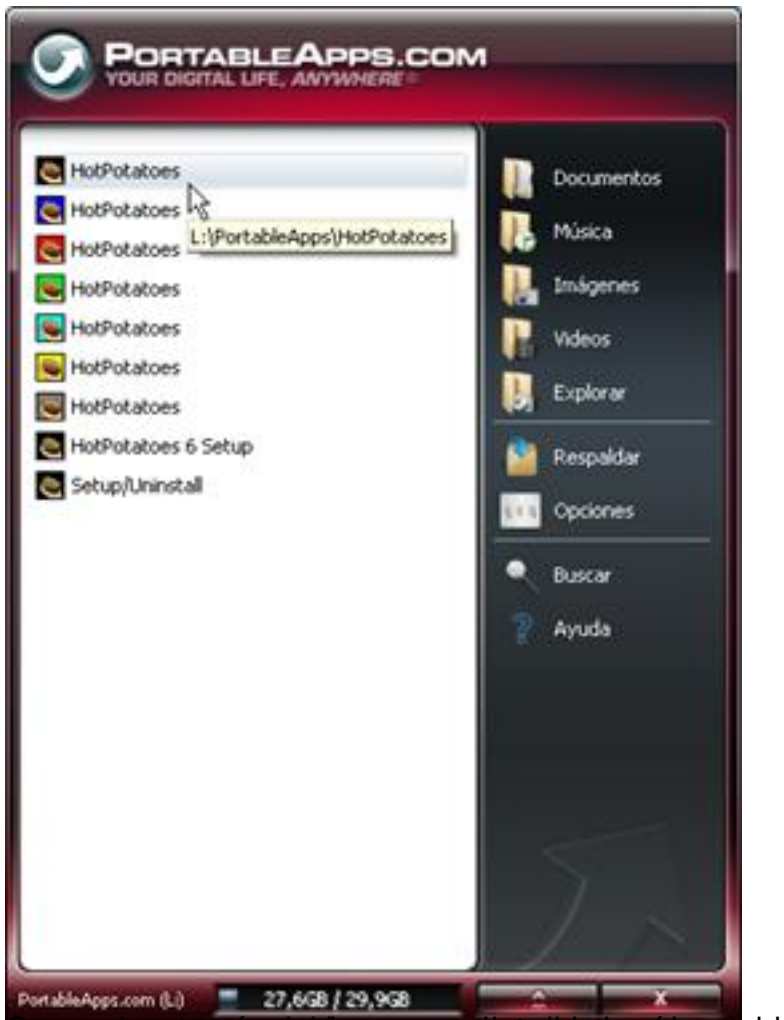

rg an carga de seu los los los entre los ejecutos de Computables de HotPotatoes, accederemos a este programa a

# **Moodle Portable**

En el caso de Moodle, el proceso de instalación que debemos afrontar es diferente. La versión portable no es Moodle, sino el conjunto de servidores que le dan soporte. Por esta causa, deberemos buscar un conjunto de servidores (Apache, PHP y MySQL), por ejemplo XAMPP que puedan ejecutarse desde un pendrive.

Disponemos de una versión de Moodle integrada en XAMPP que nos permitiría este tipo de instalación, sin embargo vamos a optar por hacerlo con paquetes separados ya que se trata de una opción más estándar en la que podríamos integrar gestores de contenidos, de blogs, wikis, etc.

## **Instalación de XAMPP**

XAMPP es un servidor independiente del sistema operativo que integra un servidor web, la base de datos MySQL y los intérpretes de lenguaje PHP y Perl.

· Web del proyecto: http://www.apachefriends.org/es/index.html

Accedemos a la página de descargas de **XAMPP** y buscamos la versión Lite, en el formato EXE de auto extracción.

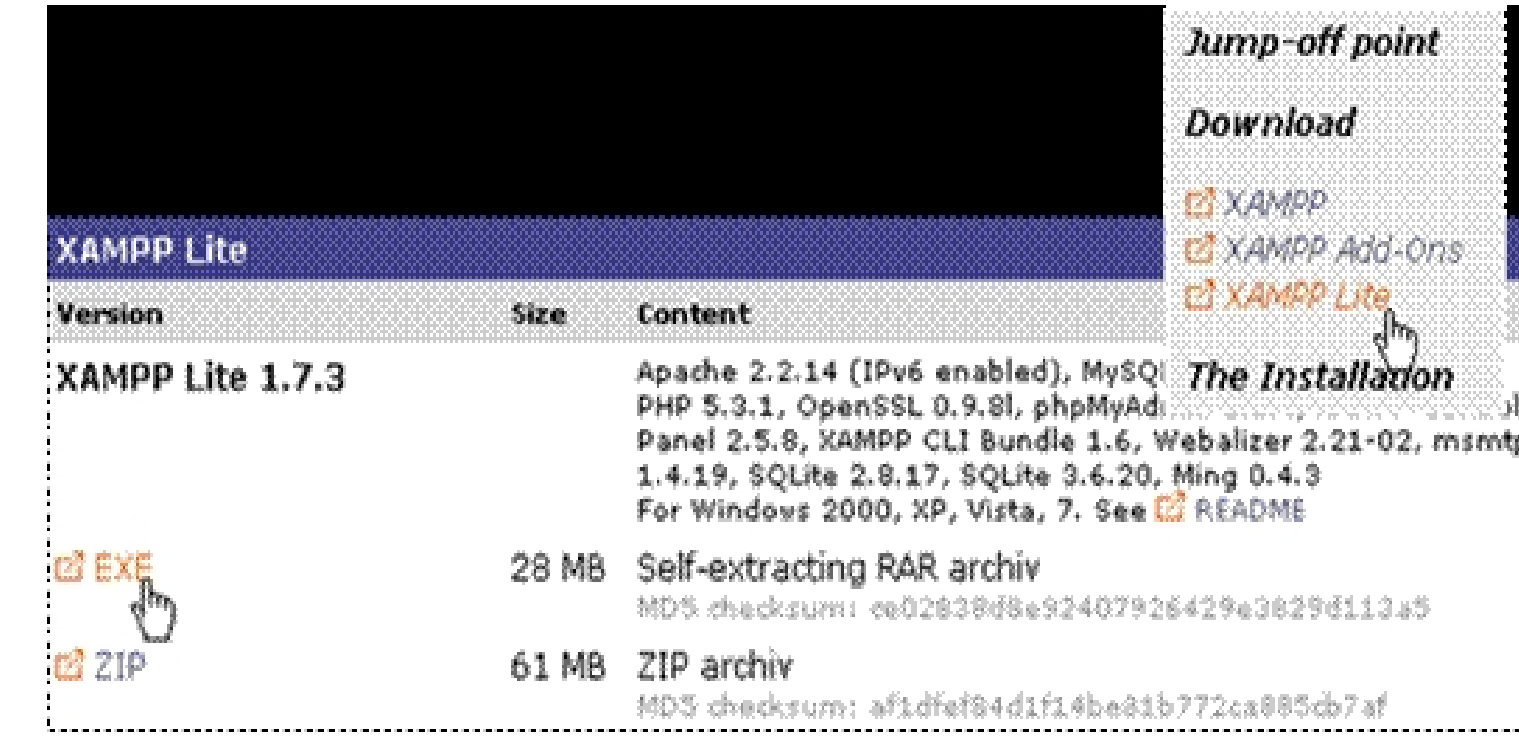

Desde la carpeta en la que lo hemos descargado, hacemos doble clic sobre el archivo, iniciándose el proceso de descompresión e instalación.

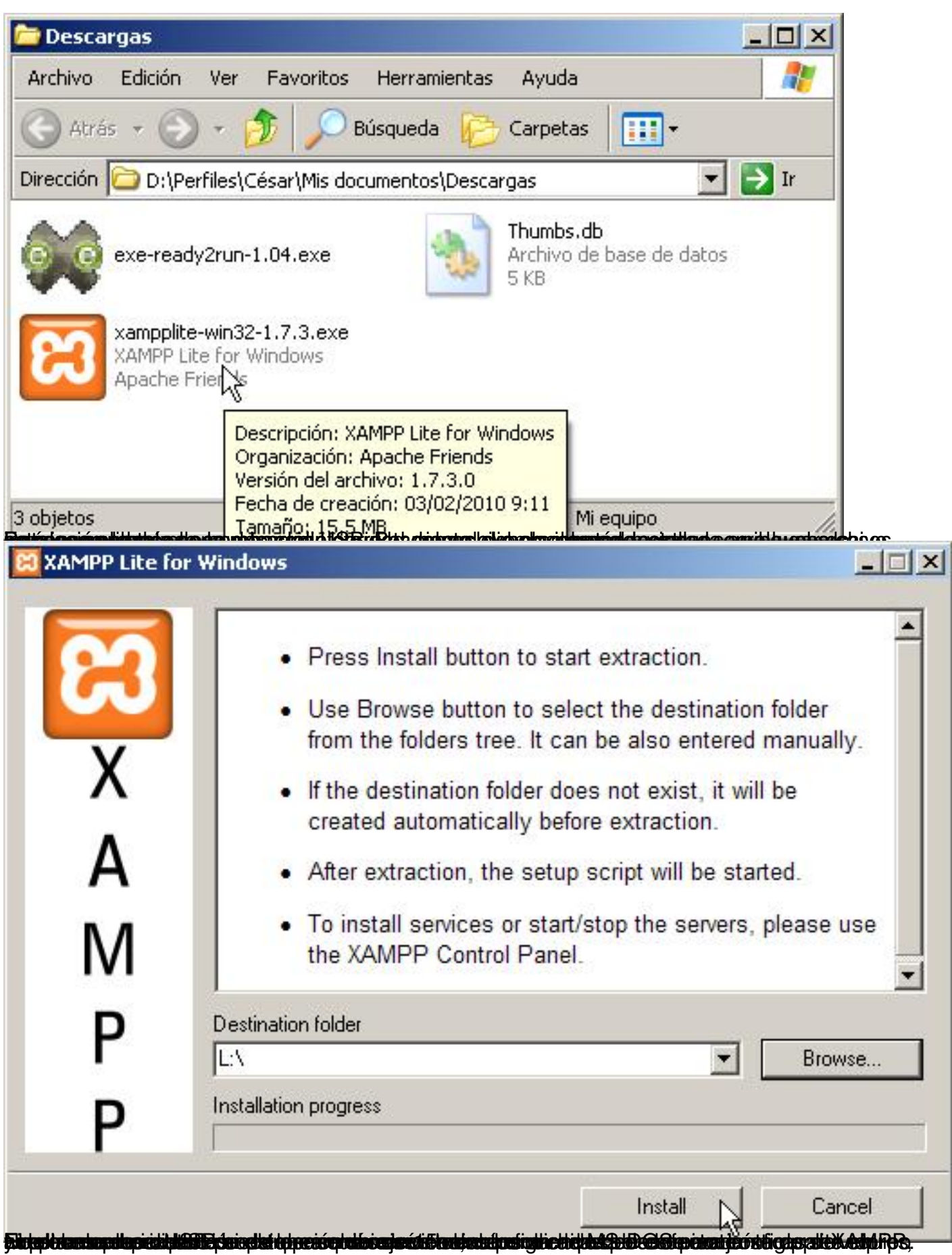

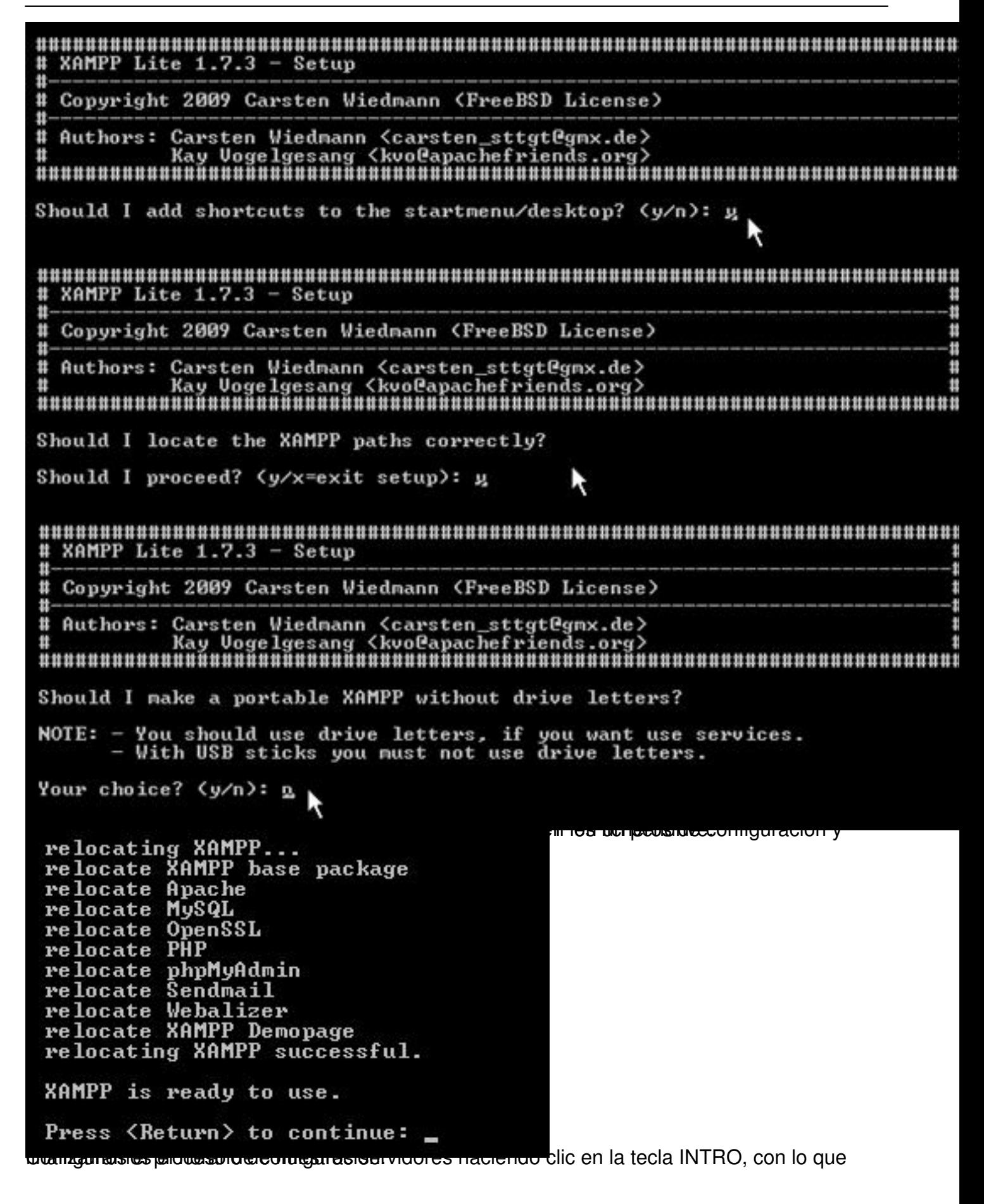

Written by César Vallejo Martín-Albo Friday, 01 January 2010 00:00

٦

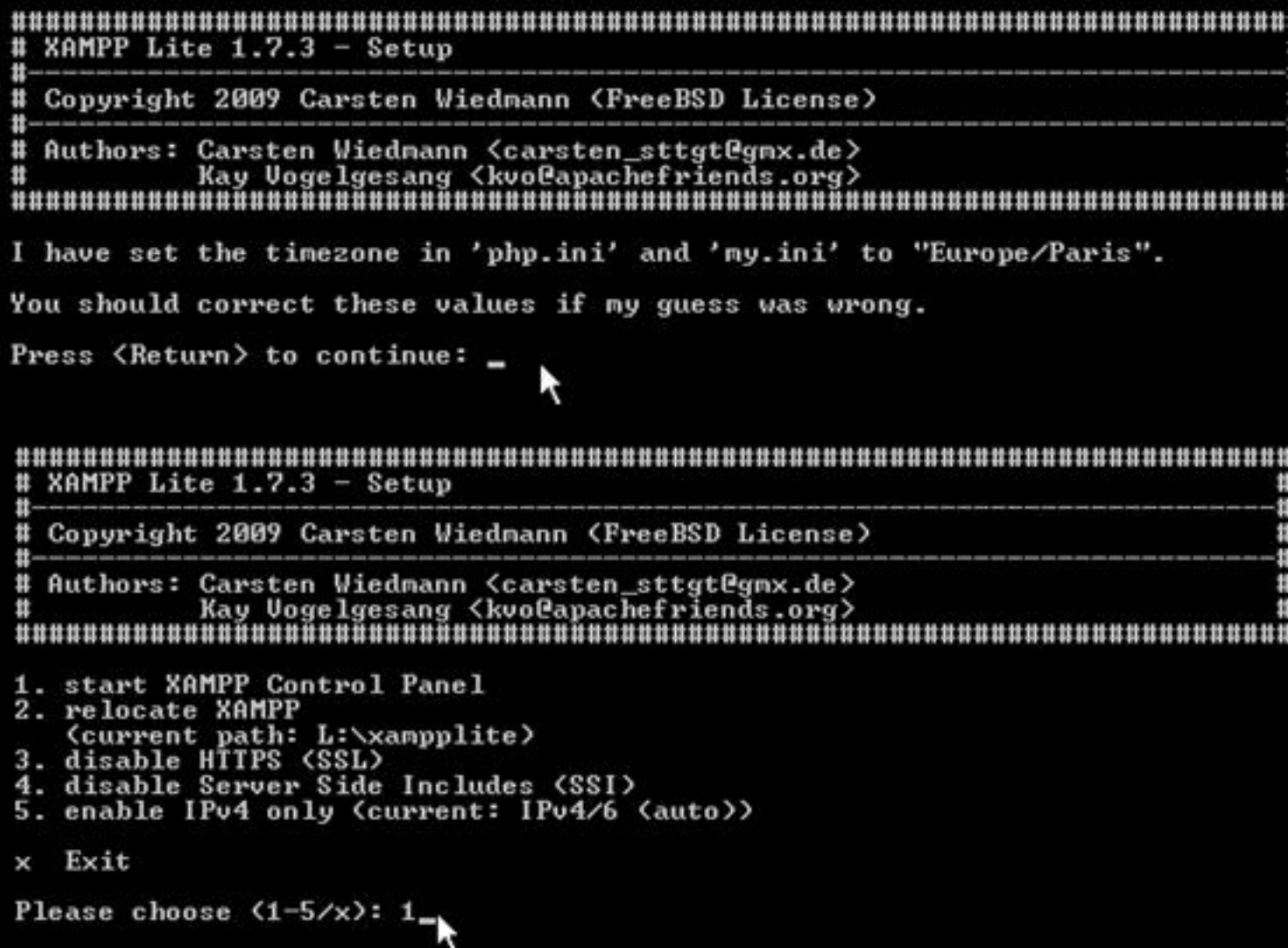

Written by César Vallejo Martín-Albo Friday, 01 January 2010 00:00

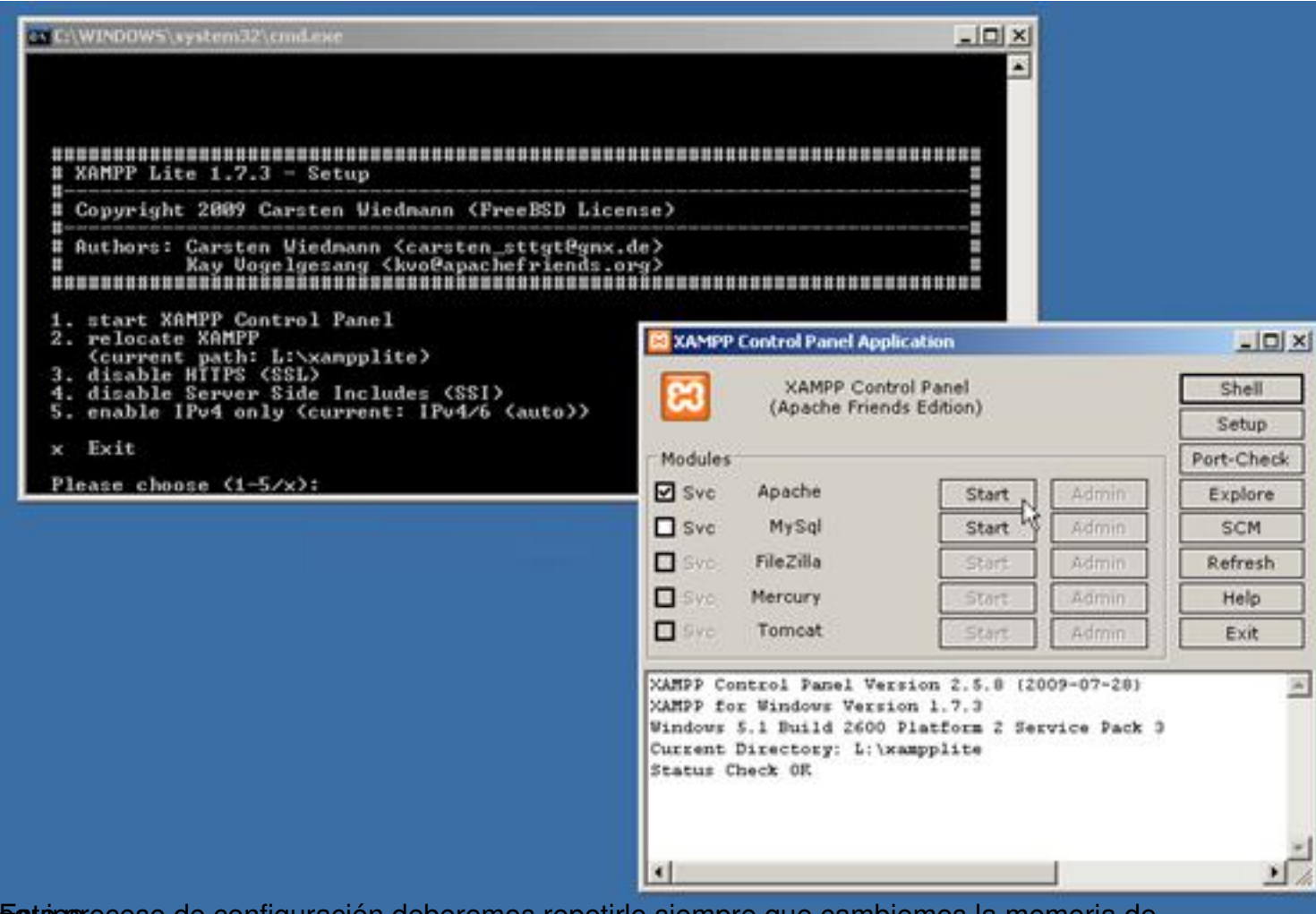

#### <u>Frepetirlo siempre que cambiemos la memoria de</u>

Es importante que la configuración del cortafuegos de nuestro equipo y de los puertos que están siendo utilizados sea compatible con la ejecución de nuestros servicios.

Dentro de Control de Xampe activamos de XAMP activamos de La Control de Start de Apache y MySQL, de este modo i<br>De la guerra de modo de modo de modo iniciamos de modos de modos de modos ofrecer páginas web dinámicas. Notas

![](_page_18_Picture_22.jpeg)

**@dthrobamos el funcionamiento abriendo nuestro navegador escribiendo la dirección** http://lo

Written by César Vallejo Martín-Albo Martín-Albo Martín-Albo Martín-Albo Martín-Albo Martín-Albo Martín-Albo Friday, 01 January 2010 00:00

![](_page_19_Picture_1.jpeg)

Pontúltimo, no debes olitimos consultar el archivo passwords.txt para conocer los usuarios y **contras de Moodle**<br>Instalación de Moodle

La instalación de Moodle es similar a cualquier otra que debamos realizar en un equipo servidor o un PC de sobremesa.

En primer lugar deberemos descargar la versión última de este LMS en la página del sitio web.

![](_page_19_Picture_5.jpeg)

. Requires: PHP 4.3.0, MySQL 4.1.16 or Postgres 8.0 or MSSQL 9.0 or Oracle 9.0

Guardamos la carpeta comprimida en cualquier lugar de nuestro PC, pero cuando exraigamos los archivos lo deberemos hacer en la carpeta htdocs de xampplite.

![](_page_20_Picture_34.jpeg)

Una vez descomprimida la carpeta iniciaríamos el proceso de instalación habitual de Moodle.

Escribimos en el navegador la dirección http://localhost/moodle y comenzamos a cumplimentar las distintas opciones.

Seleccionamos el idioma de instalación y hacemos clic en el botón Next.

Written by César Vallejo Martín-Albo Friday, 01 January 2010 00:00

![](_page_21_Picture_19.jpeg)

Moodle comprueba que los ajustes de PHP son correctos.

![](_page_22_Picture_2.jpeg)

buttó ducimo este nombre de usuario y la contraseña de la base de datos y hacemos clic en el

Written by César Vallejo Martín-Albo Friday, 01 January 2010 00:00

![](_page_23_Picture_22.jpeg)

Morodia Comprentes componentes del servidor y si todo está OK hacemos clic en

Written by César Vallejo Martín-Albo Friday, 01 January 2010 00:00

![](_page_24_Picture_36.jpeg)

![](_page_24_Picture_3.jpeg)

# Instalación

#### Descargar paquete de idioma

Ahora tiene la opción de descargar su paquete de idioma y continuar con el proceso de instalación en ese idioma.

Si no es posible la descarga el proceso de instalación continuará en inglés (una vez que la instalación haya finalizado, tendrá la oportunidad de descargar e instalar otros idiomas adicionales).

![](_page_24_Picture_37.jpeg)

![](_page_25_Picture_21.jpeg)

Written by César Vallejo Martín-Albo Friday, 01 January 2010 00:00

![](_page_26_Picture_20.jpeg)

Introducimos los datos del administrador y continuamos con la configuración de Moodle.

Written by César Vallejo Martín-Albo Friday, 01 January 2010 00:00

#### Setup administrator account

![](_page_27_Picture_19.jpeg)

![](_page_28_Picture_24.jpeg)

**Moodle Portable** 

Written by César Vallejo Martín-Albo Martín-Albo Martín-Albo Martín-Albo Martín-Albo Martín-Albo Martín-Albo

# Ud. está en el sistema como Admin Usuario. (Sale) Español-España (es\_es) >

![](_page_29_Picture_2.jpeg)

Este sistema que acabamos de emplear, tal como hemos indicado al principio, nos permite una mayor flexibilidad a la hora de crear un sitio con Moodle en una pendrive, pero existen otras muchas opciones. Muy recomendable es visitar el sitio memorias USB de los servidores Apache, MySQL y PHP junto con distintas aplicaciones como Joomla, Moodle, Drupal, etc. MoWes y seleccionar el paquete para instalaciones en